# **GigaDevice Semiconductor Inc.**

# **GD32VW553** 认证测试指南

应用笔记 **AN146**

1.1 版本

(2024 年 3 月)

<span id="page-1-0"></span>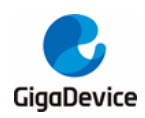

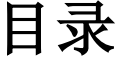

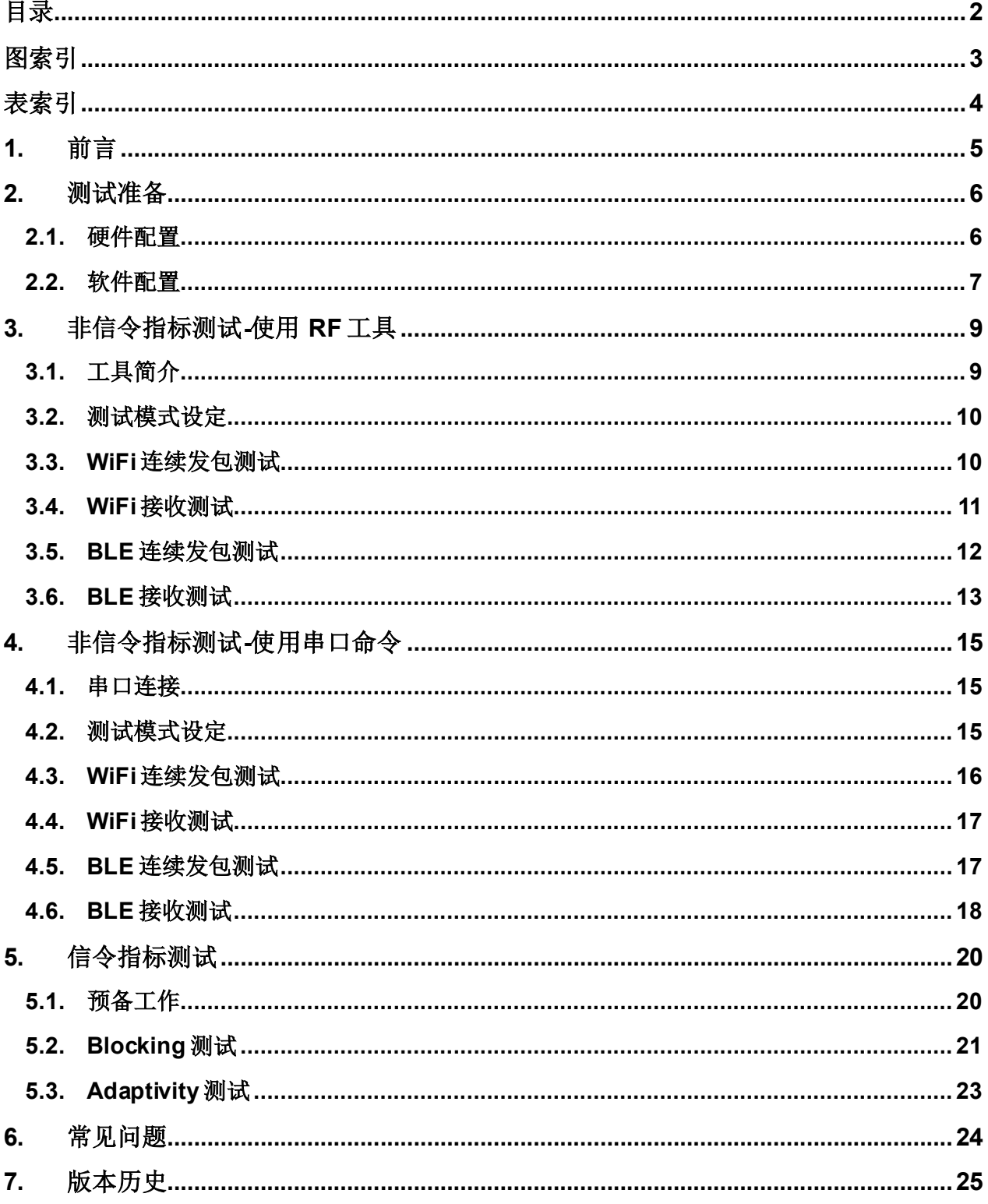

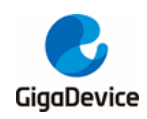

# <span id="page-2-0"></span>图索引

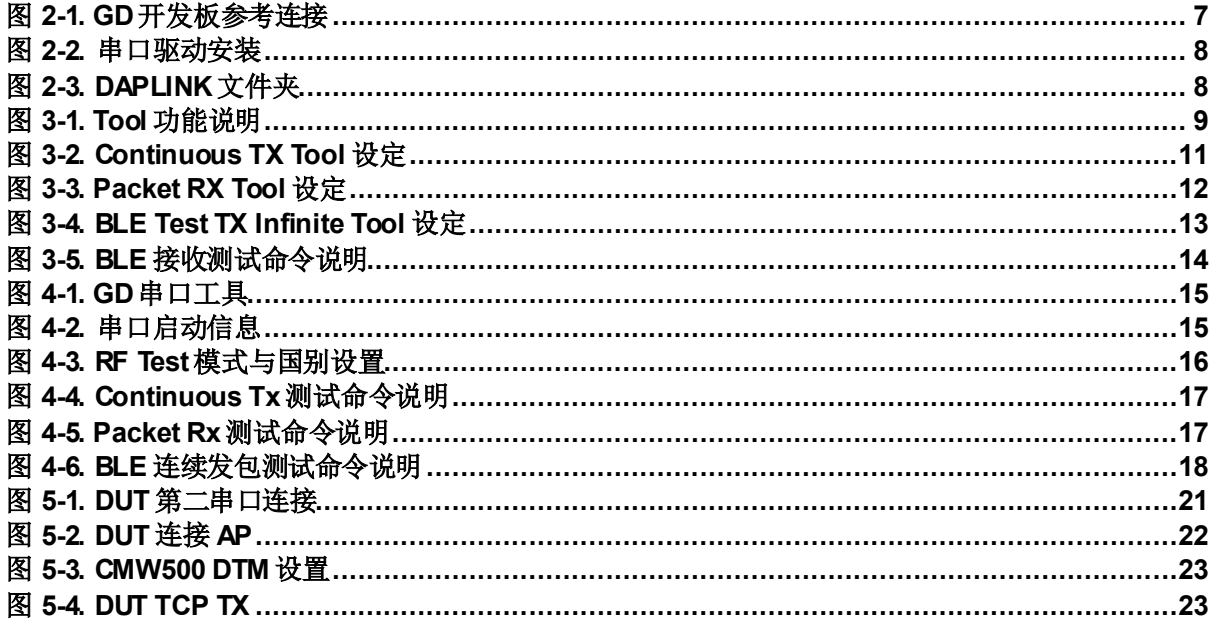

<span id="page-3-0"></span>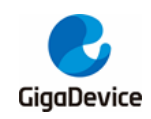

表索引

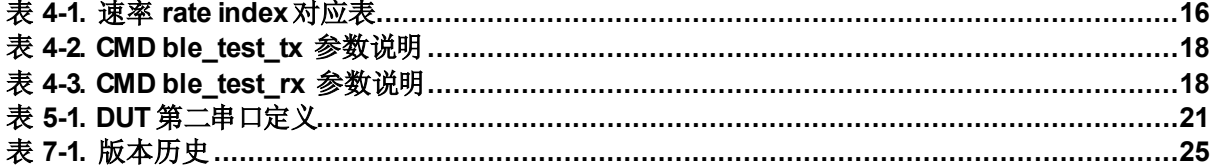

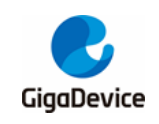

# <span id="page-4-0"></span>**1.** 前言

本应用笔记主要用于指导客户测试 GD32VW553 系列芯片射频相关的认证法规指标,这里的 认证法规主要指 FCC/CE/SRRC 等。第二章内容为 DUT(待测设备)的软硬件配置, 第三、四 章内容分别为使用RF工具和使用串口命令测试各认证中非信令模式的 TX/RX(发射/接收)指标 的方法,第五章内容为使用串口命令测试 CE 等认证中信令模式的"Blocking"及"Adaptivity"指 标的方法,第六章内容为常见问题及解决方法,第七章为版本历史。

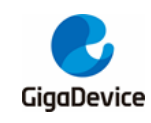

# <span id="page-5-0"></span>**2.** 测试准备

本章内容为认证测试的准备工作,主要是DUT 软硬件平台的搭建。DUT需为已通过 **RF**校准 的 PCB(即 RF 校准值和法规设定值等均已正确写入芯片 Efuse)。

### <span id="page-5-1"></span>**2.1.** 硬件配置

以 **GD START** 开发板图 *2-1. GD* [开发板参考连接](#page-6-1)说明:

- 1. UART&JLINK 功能: USB 转 UART 的通信功能及 USB 转 JLINK 的烧录固件功能通过底 板上的 DAP 芯片电路实现, PC 通过 USB 线连接底板 USB 座即可。
- 2. 串口连接: 使用跳帽分别连接底板 J5.2/4(主芯片 UART PIN)与 J5.1/3(DAP UART PIN)。
- 3. JLINK 连接:使用跳帽分别连接底板 J4.2/4/6/8(主芯片 JLINK PIN)与 J4.1/3/5/7(DAP JLINK PIN)。
- 4. 主芯片模式配置:
- PIN 脚"**BOOT0**"需为低电平(boot from flash)、通过连接底板 J3.3&5 实现。
- PIN 脚"PU"需为高电平、通过底板拨码开关"SW3"拨到上实现。
- 5. 模组天线切换:
- 通过焊接切换电阻位置图 2-1. GD *[开发板参考连接](#page-6-1)*以选择 DUT RF 信号通路: 电阻左侧 向上时, RF 路径通向 PCB 天线, 仅可用于辐射测试; 电阻左侧向下, RF 路径通向 RF(Ipex)测试座、用于传导测试及外接天线的辐射测试。本文主要针对传导测试。
- 使用 Ipex 转 SMA cable 来连接 DUT RF 测试座与仪器 RF 端口。
- 6. 模组供电: 底板 DCDC 电路将 USB 接口输入的 5V 电源转换为 3V3 输出, 3V3 通过跳 帽"J6"连接到模组 3V3 焊盘, 断开此跳帽(外供 3V3 到 J6.2)可用于模组功耗测试。

<span id="page-6-1"></span>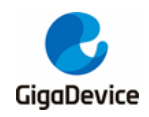

# AN146 GD32VW553 认证测试指南

图 **2-1. GD** 开发板参考连接

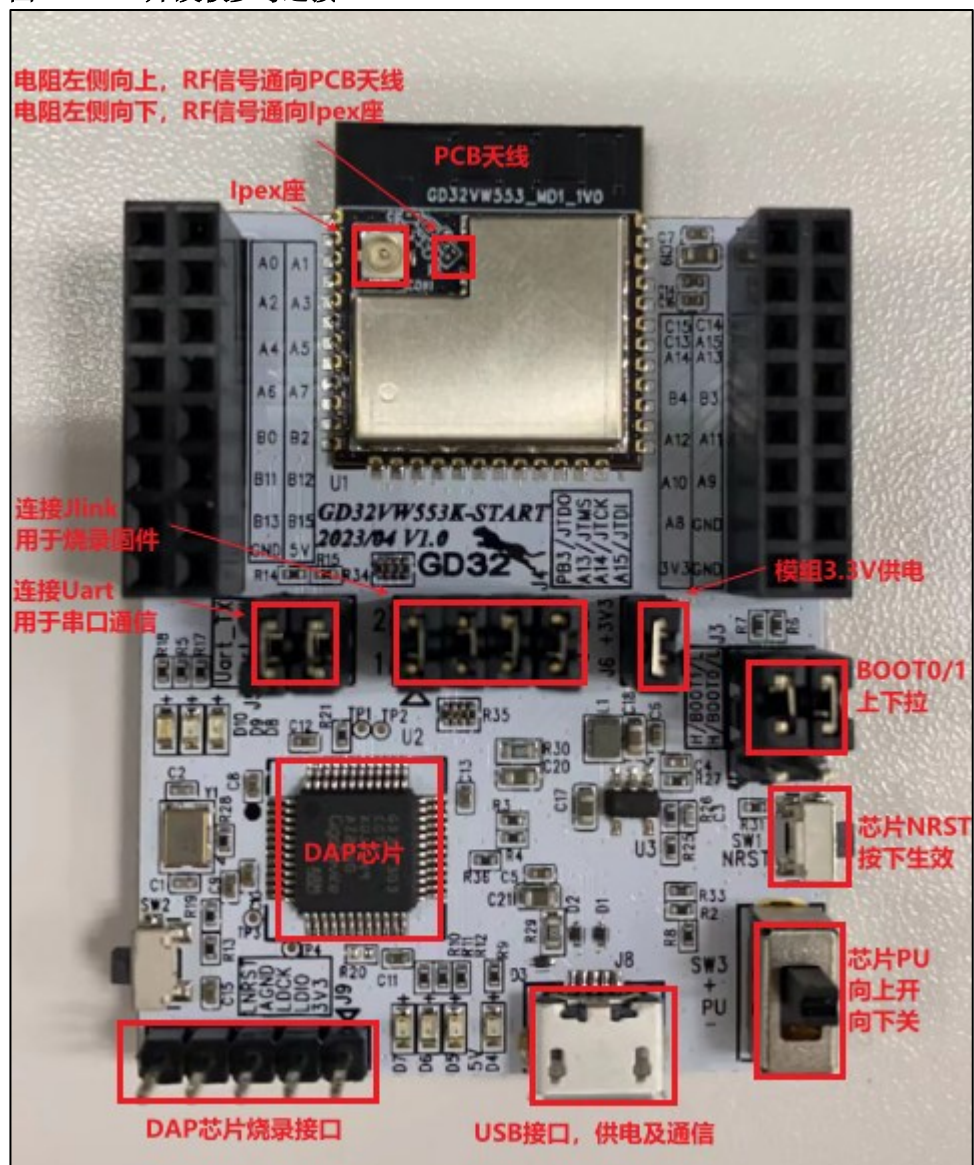

## <span id="page-6-0"></span>**2.2.** 软件配置

1. 驱动安装: 开发板硬件及测试系统搭建好后、USB 线两端分别接开发板和 PC, 先在 PC 端安装 DAPLINK 的驱动"mbedWinSerial 16466.rar",解压后双击.exe 文件即开始自动 安装, 安装完成后可在 PC 端"**设备管理器**"看到串口设备及 COM 编号*图 2-2. [串口驱动安](#page-7-0)* [装](#page-7-0),PC 建议使用 WIN10/WIN7 系统。

<span id="page-7-0"></span>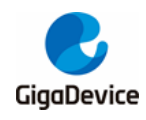

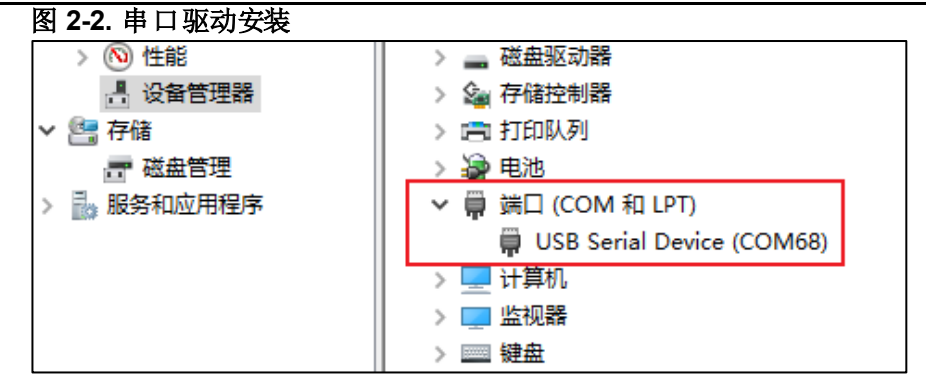

- 2. 固件烧录: DAPLINK驱动装好后、在PC-"资源管理器"中可看到新出现"DAPLINK"盘符[图](#page-7-1) *2-3. [DAPLINK](#page-7-1)* 文件夹、举例对于非信令测试,直接将名字含"rf\_test"的测试固件"拖放"(or 复制粘贴)到此盘符并稍等片刻,即可实现固件烧录,完成后按reset 按钮以重启芯片。对 于信令测试,需烧录名字含"wifi\_signaling\_test"或"ble\_signaling\_test"的固件。
- <span id="page-7-1"></span>图 **2-3. DAPLINK** 文件夹

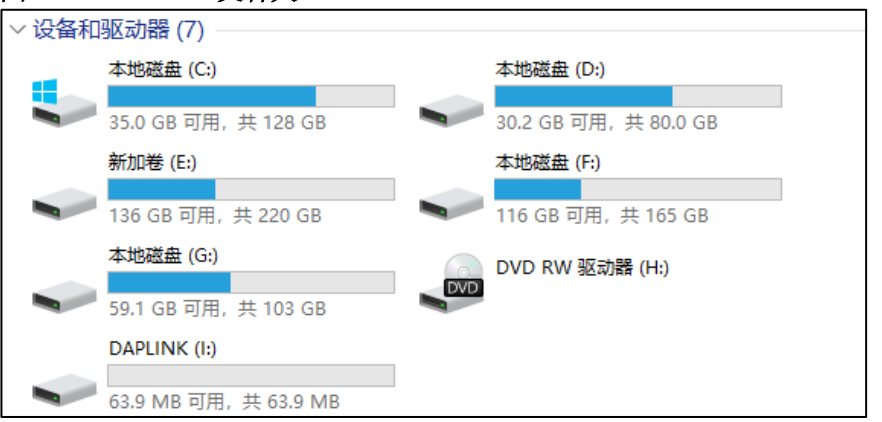

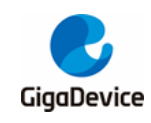

# <span id="page-8-0"></span>**3.** 非信令指标测试**-**使用 **RF** 工具

本章内容为使用 GD 提供的RF 测试工具测试非信令各项射频发射和接收指标的方法。

# <span id="page-8-1"></span>**3.1.** 工具简介

图 *3-1. Tool* [功能说明](#page-8-2)是GD 提供的 RF 测试工具"**GD RF Test Tool**"的界面及功能说明,为首 次打开的状态(串口未连接&芯片未初始化)。

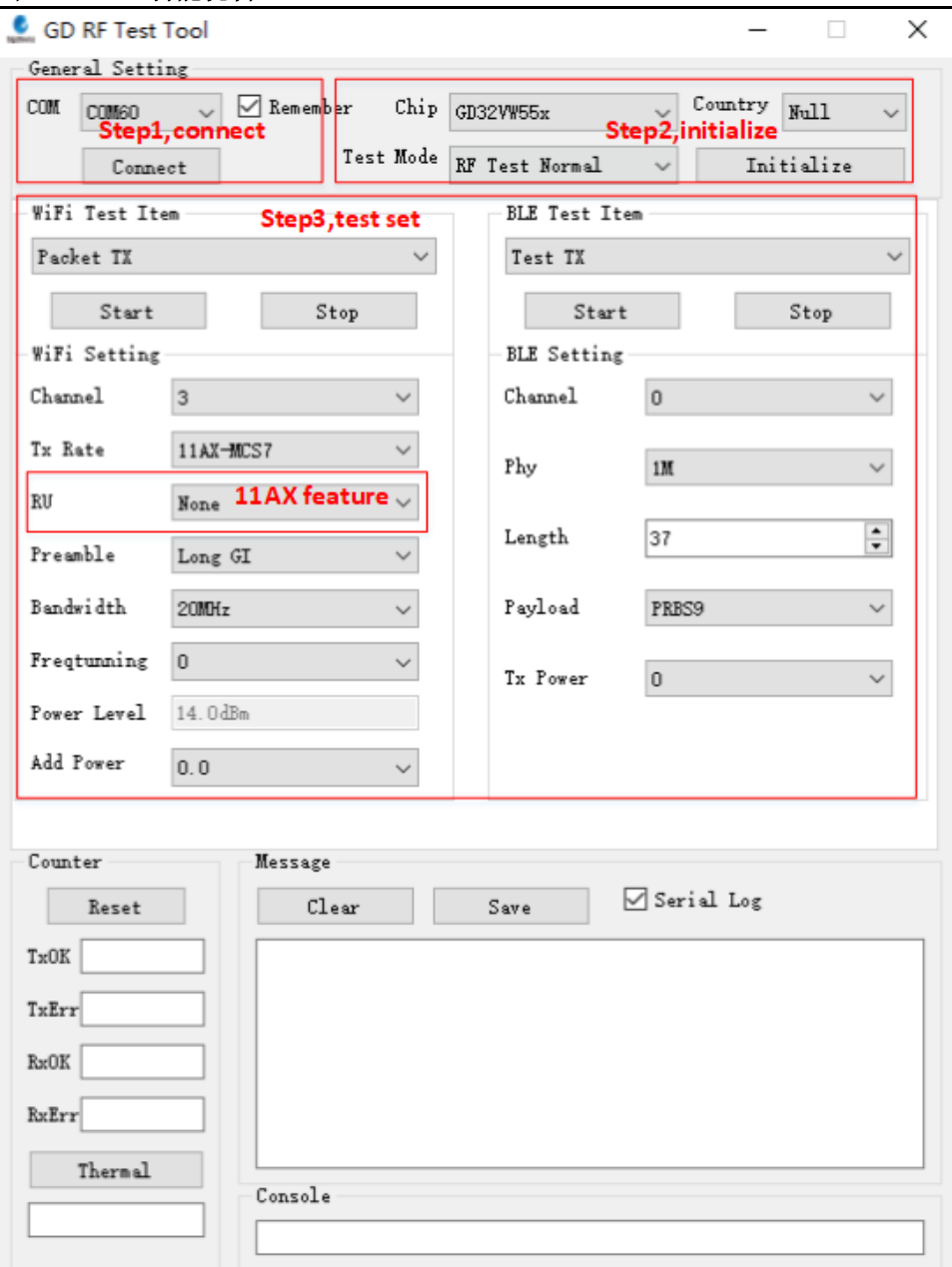

<span id="page-8-2"></span>图 **3-1. Tool** 功能说明

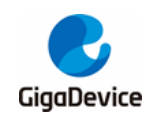

# <span id="page-9-0"></span>**3.2.** 测试模式设定

- 1. 串口连接:工具界面"**COM**"下拉菜单选择 DUT 对应的串口号,点击按钮"**Connect**",此 时按钮显示文字会变为"Disconnect",表明串口连接成功,此时"freatunning"栏位会显 示为校准后的数值。若串口连接失败, log 窗口会报错。
- 2. 模式设定:"**Chip**"选择"**GD32VW55X**","**Test Mode**"选择"**RF Test Normal**","**Country**" 选择对应认证的代码,如"**FCC**"、"**CE**"等,点击"**Initialize**", 此时按钮显示文字变为 "De-initialize",表明进入测试模式。
- 3. 如果测试中途开发板有做重启动作 or 更换其他开发板测试, 需重复步骤 1-2, 如果此时 按钮显示为之前的状态"**Disconnect**"和"**De-initialize**",各需要连续按两次以重新做串口 连接和芯片模式初始化。

### <span id="page-9-1"></span>**3.3. WiFi** 连续发包测试

此测项定义为 duty=100%的调制信号 tx, 用于测试发射频谱波形及谐波特性等

- 1. DUT 端设置:工具界面设定"**WiFi Test Item**"="**Continuous TX**",设定"**Channel**"和 "**Rate**",点击"**Start**",此时芯片为"**Power Level**"栏位显示的默认功率(绝对值dbm)为当前 信道及速率过认证建议使用的功率值,开始 tx RF 信号。
- 2. TX 调整: 如需修改功率,可先点击"Stop"停止 tx, 然后修改"Add Power"值, 步进单位 为 0.25db, 然后再点击"Start", 此时预期功率参考如下公式:

预期功率 = 默认功率("**power level**"dbm 值) + 功率调整值("**Add Power**"db 值)

3. 点击"**Stop**"结束测试

如图 3-2. **[Continuous](#page-10-1) TX Tool 设定**, 表示 FCC 认证, channel=1(2412MHz), rate=11G 6M, 按默认 power=15dbm, Continuous TX started。

<span id="page-10-1"></span>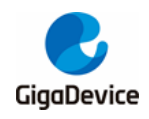

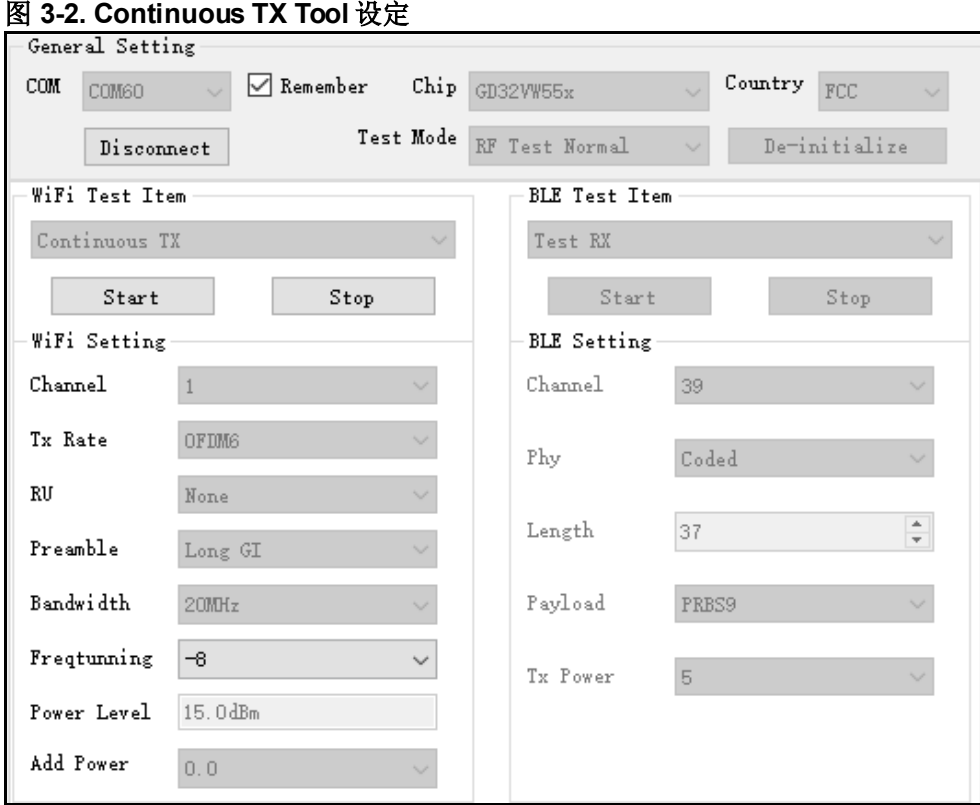

### <span id="page-10-0"></span>**3.4. WiFi** 接收测试

此测项用于测试接收误包率(RX PER)及接收模式杂散等指标,测试环境要求为没有任何干扰 的屏蔽室环境。

- 1. 设定"**WiFi Test Item**"为"**Packet RX**",设定"**Channel**"、"**Bandwidth**"。
- 2. 点击"**Start**",再点击"**Reset**"清空计数器。
- 3. 此时仪器未发包,可观察几秒钟界面左下方的 RxOK 和 RxErr 计数器的数字, 确认计数 器数字一直为空(表明环境"干净"),然后设定仪器发包。
- 4. 待仪器发包结束后,记录界面计数器结果(RxOK 包数)并计算 PER。PER = (仪器发包数-RxOK) / 仪器发包数(WiFi 协议规定的 11b rate PER≤8%, 11g/n rate PER≤10%)。
- 5. 如需复测,重复步骤 2-4。

通常建议测试 RX 所用仪器波形的包长(packet length)=1024Bytes, 包数=1000 笔。

如图 *3-3. Packet [RX Tool](#page-11-1)* 设定:表示 channel =1(2412MHz)开始接收测试。

<span id="page-11-1"></span>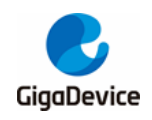

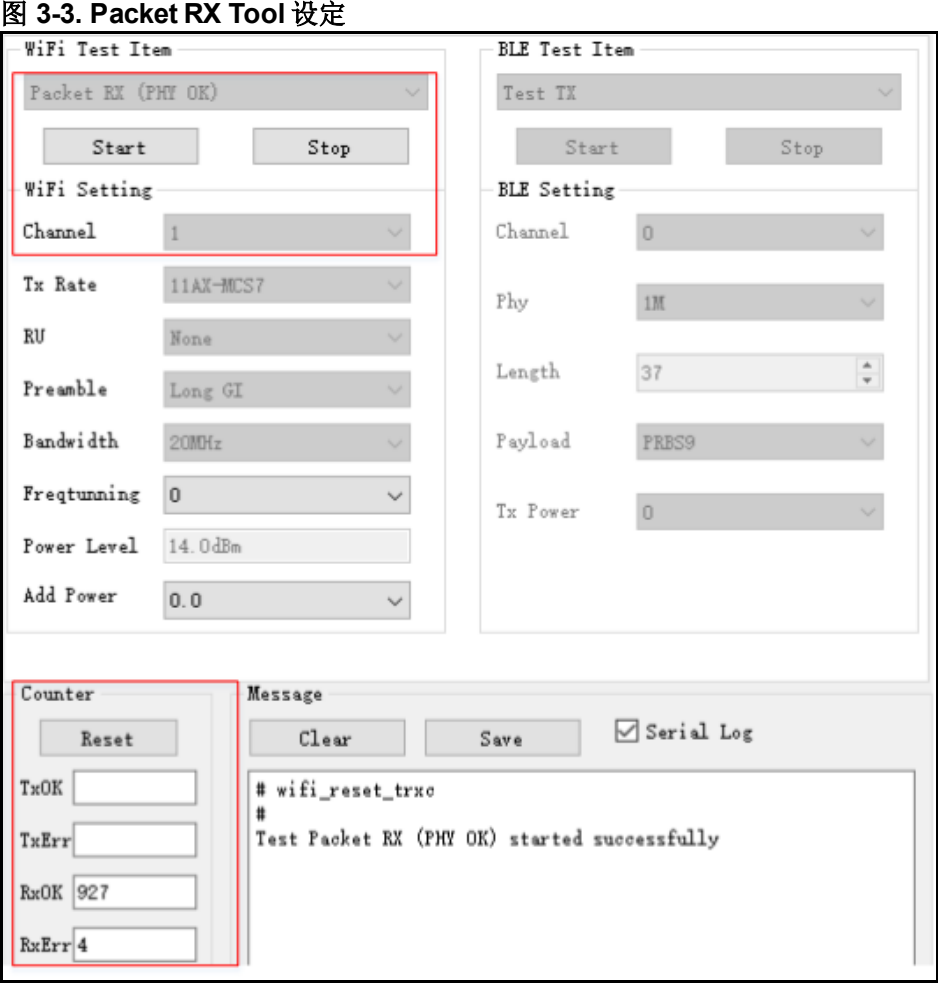

## <span id="page-11-0"></span>**3.5. BLE** 连续发包测试

此测试项定义为 duty=100%的调制信号tx,用于测试发射频谱波形及谐波特性等

- 1. 设定"**BLE Test Item**"为"**Test TX Infinite**",设定"**Channel**"、"**Phy**"、"**Length**"、和 "**Payload**",设定"**Tx Power**"值=建议值(FCC=8,非FCC=6),点击"**Start**"。
- 2. TX 调整: 如需修改功率, 可先点击"Stop"停止 tx, 然后修改"Tx Power"值, 此栏位代表 绝对值 dbm, 比如设"5"预期就是 5dbm。
- 3. 测试结果,点击"**Stop**"结束测试

如图 *3-4. BLE Test [TX Infinite](#page-12-1) Tool* 设定,表示针对 CE 认证,Channel=0(2402MHz), Phy=1M, Payload="PRBS9", Tx Power=6dbm, Test TX Infinite started.

<span id="page-12-1"></span>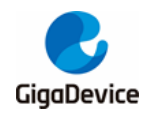

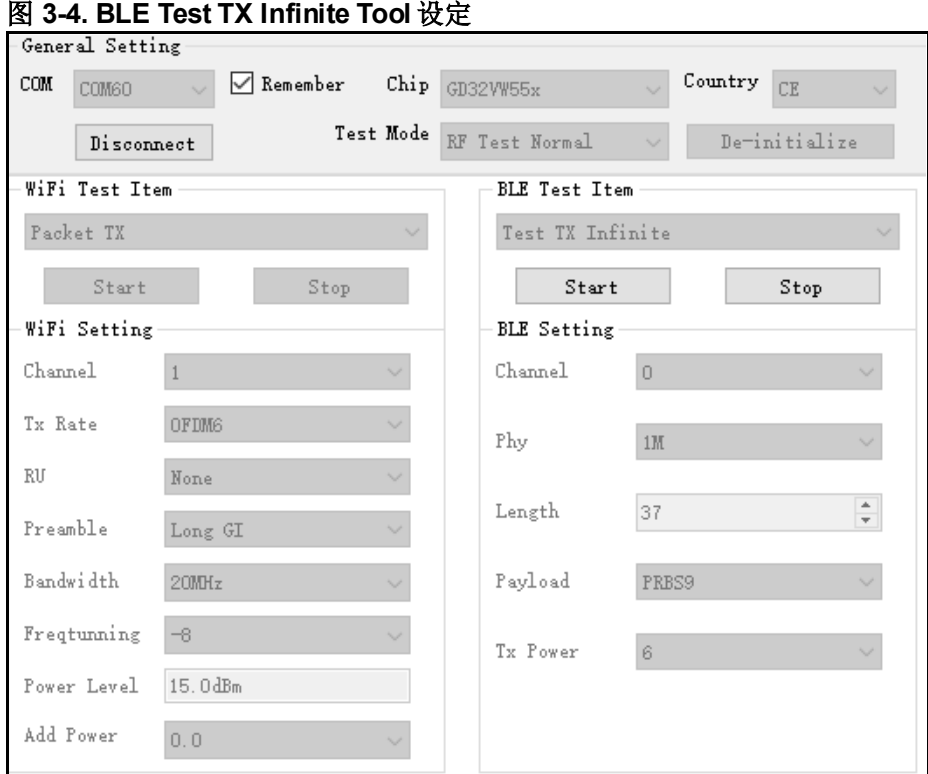

# <span id="page-12-0"></span>**3.6. BLE** 接收测试

此测试项用于测试接收误包率(RX PER)及及接收模式杂散等指标,测试环境要求为没有任何 干扰的屏蔽室环境。

- 1. 设定"BLE Test Item"为"Test RX",设定"Channel"、"Phy",点击"Start"。
- 2. 按上述参数设定仪器并发包。
- 3. 待仪器结束后,点击"Stop",此时"RxOK"栏位会显示正确收包的数目。

如图 3-5. BLE [接收测试命令说明](#page-13-0),表示 Channel=39(2480MHz), Phy="Coded", Test RX started。

<span id="page-13-0"></span>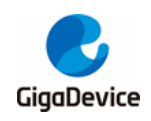

# AN146 GD32VW553 认证测试指南

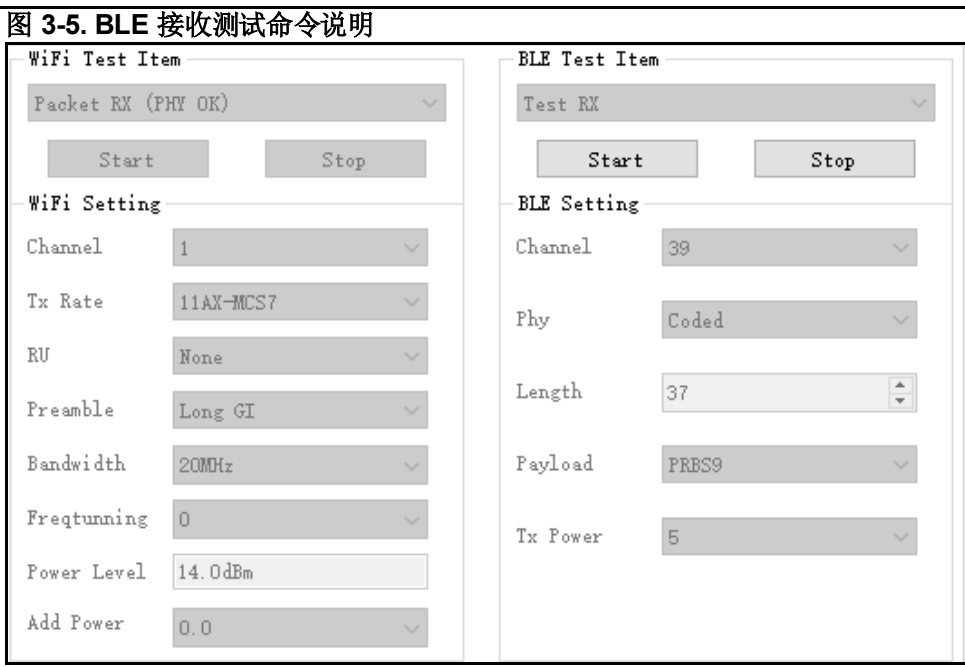

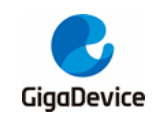

# <span id="page-14-0"></span>**4.** 非信令指标测试**-**使用串口命令

本章内容为使用串口命令测试非信令各项射频发射和接收指标的方法。

### <span id="page-14-1"></span>**4.1.** 串口连接

1. PC 端打开 UART 工具(推荐使用 GD 提供的串口工具"Husky Uart Tool"), 点击"COM"菜 单下拉、选择 DUT 对应的 COM 口, 默认串口配置如图 4-1. GD [串口工具](#page-14-3)所示:

<span id="page-14-3"></span>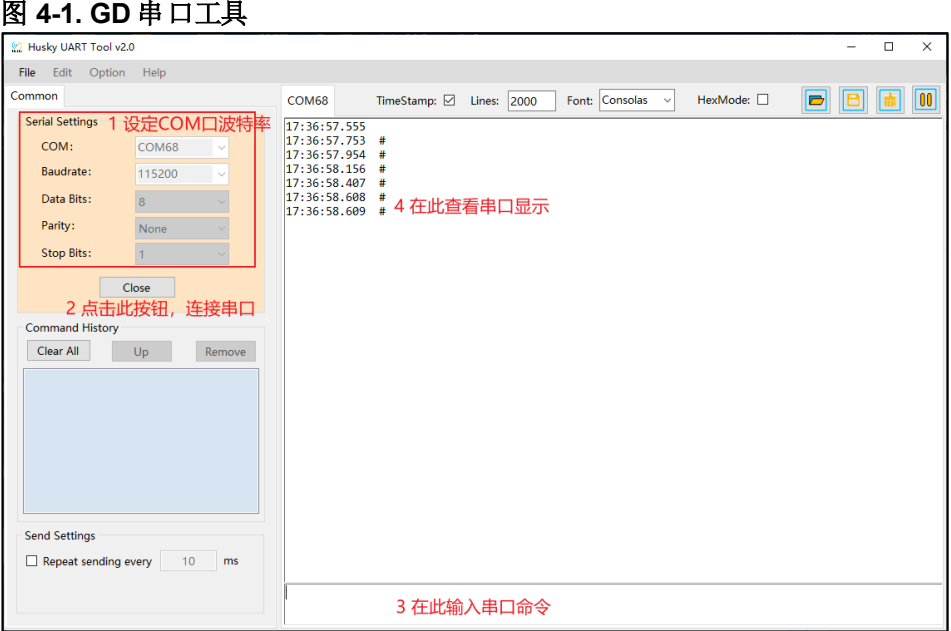

2. 点击按钮连接串口,此时按下开发板侧边"**reset**"键,串口输出框显示 log 信息如图 *[4-2.](#page-14-4)* [串口启动信息](#page-14-4)所示,此时在串口输入框内单击鼠标左键并敲击键盘"**Enter**",log显示"**#**":

#### <span id="page-14-4"></span>图 **4-2.** 串口启动信息

# ALW: MBL: First print. ALW: MBL: Boot from Image 0. ALW: MBL: Validate Image 0 OK. ALW: MBL: Jump to Main Image (0x0800a000). Build date: 2024/01/08 17:08:03 This firmware is for WiFi & BLE rf test.  $==$  RF initialization finished  $==$  $==$  WiFi calibration done  $==$ BLE local addr: 76:BA:ED:21:00:5C, type 0x0  $==$  BLE Adapter enable complete  $==$ 

### <span id="page-14-2"></span>**4.2.** 测试模式设定

设定 RF Test Normal 模式, 命令如下:

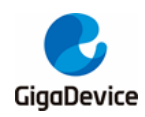

#### - **rf** mp mode 2

- 设定认证模式,命令如下:
	- **rf\_country\_code < code>**

Code=0/1/2/3/4 分别表示 Null/FCC/CE/TELEC/SRRC

<span id="page-15-1"></span>示例如图*4-3. RF Test* [模式与国别设置](#page-15-1)所示

图 **4-3. RF Test** 模式与国别设置

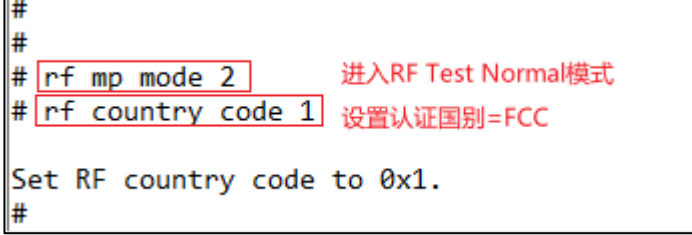

### <span id="page-15-0"></span>**4.3. WiFi** 连续发包测试

- ◼ 设定信道,命令如下: - **wifi\_set\_ch <channel>**
	- <channel>: 20M, 1 14 (仅支持十进制),不同认证会有差别
- 设定速率和功率调整值并开始 Tx, 使用命令如下: - **wifi\_tx\_cont <rate> [add power]**
	- <rate>: 参考表*4-1.* 速率*[rate index](#page-15-2)*对应表。

[add power]: -16.0 ~ 16.0, 范围=32db, 步进=0.25db, 用于调整功率

#### <span id="page-15-2"></span>表 **4-1.** 速率 **rate index**对应表

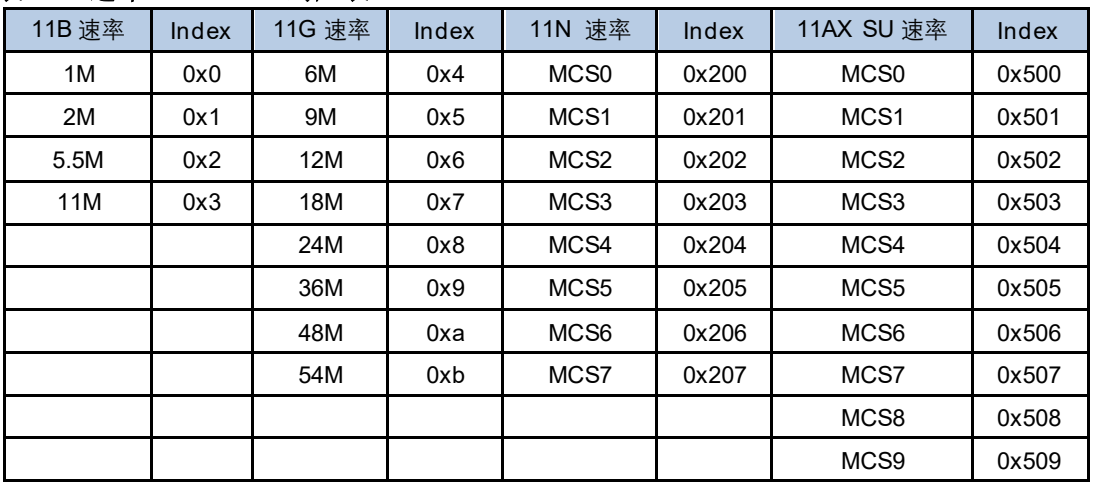

■ 测试完成 or 需要调整功率时需停止Tx, 使用命令如下, 示例如*图 4-4. Continuous Tx 测* [试命令说明](#page-16-2)。

- **wifi\_tx\_stop**

<span id="page-16-2"></span>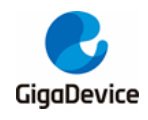

#### 图 **4-4. Continuous Tx** 测试命令说明

```
# <mark>wifi set ch 1</mark>] 设置wifi信道=1
# wifi tx cont 0x200 -0.5 设置速率=11n mcs0, 预期功率=13-0.5=12.5dbm
rate:0x200, power level: 13.000000dBm, add pwr: -0.500000dB
wifi_tx_cont: continuous tx started
# wifi tx stop
                  结束测试
wifi_stop_tx: tx is to be stopped
```
### <span id="page-16-0"></span>**4.4. WiFi** 接收测试

- 设定信道。
- ◼ 按如下命令开始接收测试(即清空接收计数器),命令格式如下。
	- **wifi\_reset\_trxc**
- 通过串口设置信道并开始 Rx,此时仪器不发包,通过 RxOK 和 RxErr 计数器判断环境是 否干净。待环境确认干净后,按如下命令先确认计数器已归零,再设定仪器端发包,如 11G 6M, Power=-94dbm, 包长=1024Bytes, 包数=1000 笔。
	- wifi phy rxc
- 待仪器发包结束, 按步骤 3 的命令获取芯片收包数(RxOK 和 RxError 包数, 读数为十六 进制,需转换为十进制),并计算 PER, PER= (仪器发包数-RxOK 包数) / 仪器发包数。
- 若需复测, 重复步骤 2-4, 示例如图 4-5. Packet Rx *[测试命令说明](#page-16-3)*, 0x3df=991, PER=(1000-991)/1000=0.9%, pass.

#### <span id="page-16-3"></span>图 **4-5. Packet Rx** 测试命令说明

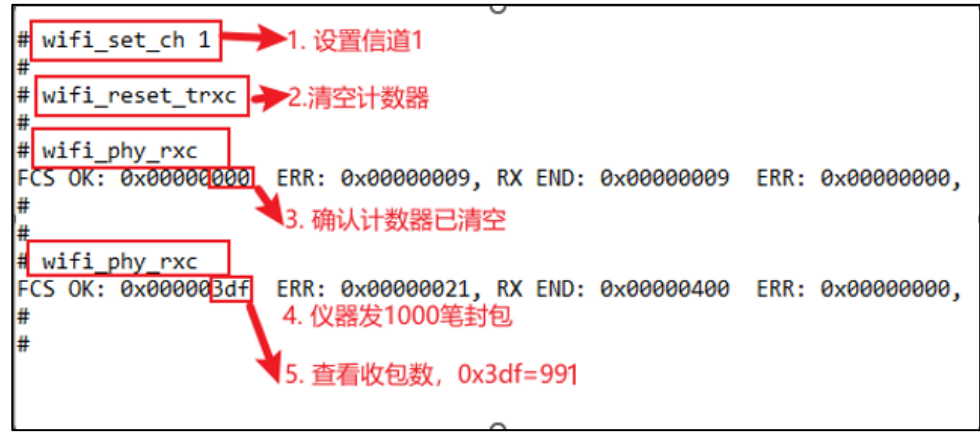

### <span id="page-16-1"></span>**4.5. BLE** 连续发包测试

按如下命令设置参数,并开始 BLE 连续发包测试

ble\_test\_tx\_infinite <channel> <data length> <pkt payload> <phy> <tx power level>

参数定义如表 *4-2. [CMD ble\\_test\\_tx](#page-17-2)* 参数说明。

<span id="page-17-2"></span>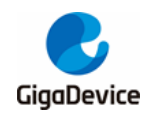

#### 表 **4-2. CMD ble\_test\_tx** 参数说明

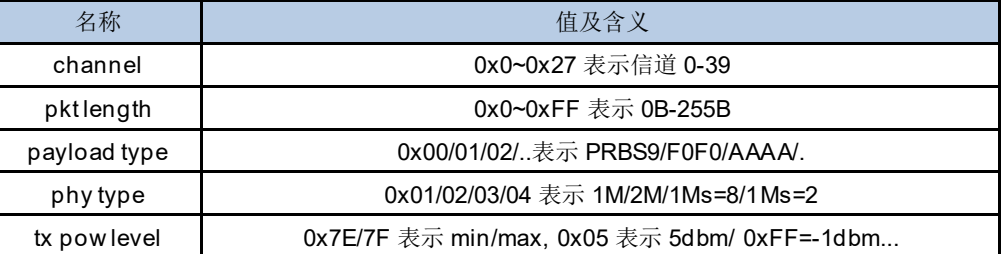

- 仪器开始收包并解调
- 停止 BLE Tx
	- **ble\_test\_stop**

示例如图 *4-6. BLE* [连续发包测试命令说明](#page-17-1)。

图 **4-6. BLE** 连续发包测试命令说明

<span id="page-17-1"></span>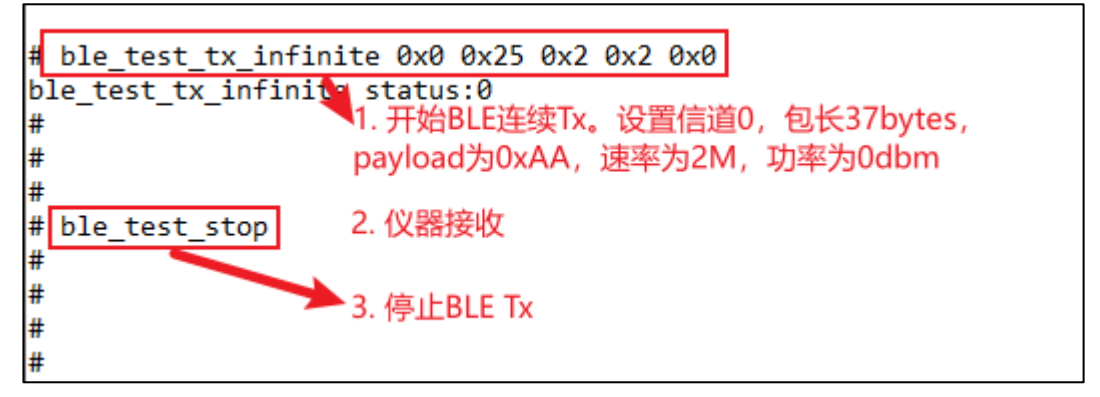

## <span id="page-17-0"></span>**4.6. BLE** 接收测试

■ 按如下命令设置参数,并开始 BLE 连续发包测试 ble\_test\_rx <channel> <phy> < modulation idx > Usage: ble\_test\_rx <channel> <phy> <modulation idx>

参数定义如表 *4-3. [CMD ble\\_test\\_rx](#page-17-3)* 参数说明。

#### <span id="page-17-3"></span>表 **4-3. CMD ble\_test\_rx** 参数说明

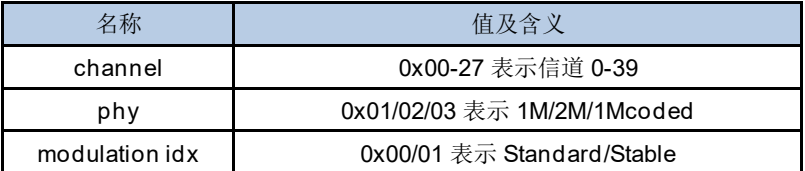

具体示例如图 *4-7. BLE* [接收测试命令说明](#page-18-0)。

<span id="page-18-0"></span>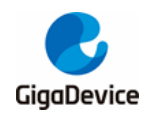

#### 图 **4-7. BLE** 接收测试命令说明

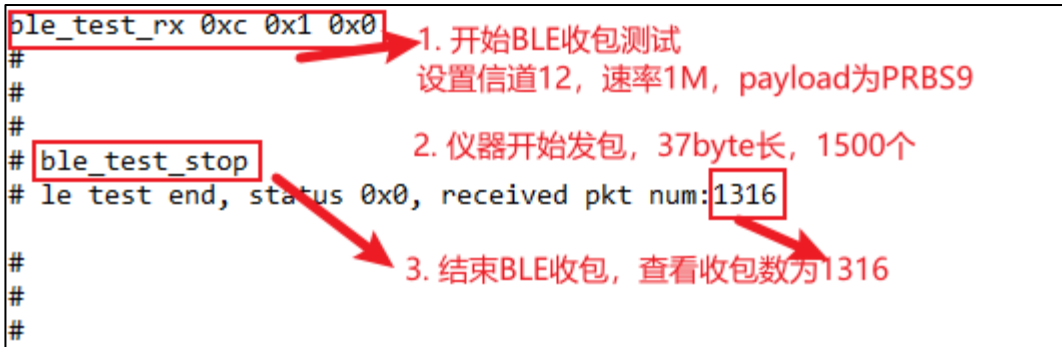

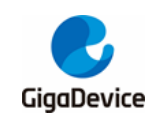

# <span id="page-19-0"></span>**5.** 信令指标测试

本章内容为使用串口命令行测试信令模式下 CE 等认证的"**Blocking**"及"**Adaptivity**"指标的方 法介绍。串口的连接方法见申口连接。

需注意以下几点:

- 1. 对于 WiFi, DUT 需烧录 WiFi 信令版固件, 用于与 AP 连线做测试。
- 2. 对于 BLE, DUT 需烧录 BLE DTM 信令版固件, 用于和仪器通信。
- 3. 对于上述两项测试,DUT与仪器的射频连接方式一般为传导方式。

## <span id="page-19-1"></span>**5.1.** 预备工作

WiFi 的"**Blocking**"及"**Adaptivity**"认证测试,DUT 均需连接AP,使用的串口命令如下:

- 用于 Reset 芯片:
	- reboot
- 用于扫描环境中存在的 AP, 然后将 AP 的信息如 SSID、加密方式等, 在串口工具打印 出来:
	- wifi scan
- 用于关闭连线 AP 后的省电机制:
	- $-$  wifi ps 0
- 用于将 DUT 连接到对应 AP。命令中的<SSID>是该 AP 的 SSID, [PASSWORD]是该 AP 的密码,如果该 AP 的加密方式是 open,则[PASSWORD]无需输入:
	- wifi\_connect <SSID> [PASSWORD]
- 用于查看 DUT 的连接信息, 如 DUT 自身的 IP 地址等:
	- wifi\_status
- 用于 [Blocking](#page-20-0) *[测试](#page-20-0)*设置芯片开始 TCP Tx。其中<ip addr>参数为 Server 端的 IP 地址, <port>参数需要与 Server 端命令的参数相同, <interval>参数用于设定显示 log 的时间间 隔, <length>为 TCP 发包的大小, 单位为 byte, TCP 测试建议使用 1460, <time>为数 据传输的时间:
	- iperf3 -c <ip addr> -l <length> -p <port> -i <interval> -t <time>

BLE 的"Blocking"认证, DTM 模式需使用第二组串口引脚, 通过外接 UART 转 USB 工具, 与 仪器相连。以 START 开发板搭配默认 DTM 固件为例, [第二](#page-20-1)串口连接方法如*图 5-1. DUT 第二* [串口连接](#page-20-1)。

<span id="page-20-1"></span>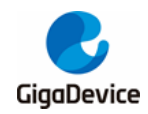

# AN146 GD32VW553 认证测试指南

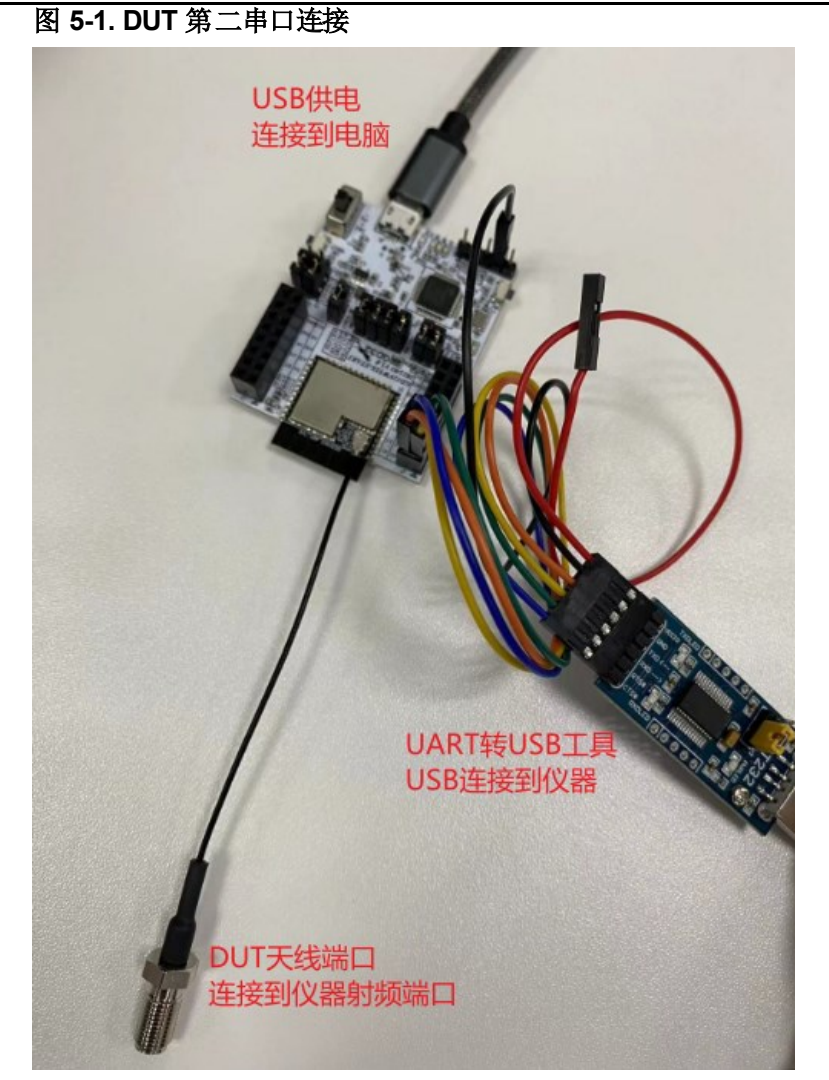

DUT 第二串口的定义如 表 *5-1. DUT* [第二串口定义](#page-20-2)

#### <span id="page-20-2"></span>表 **5-1. DUT** 第二串口定义

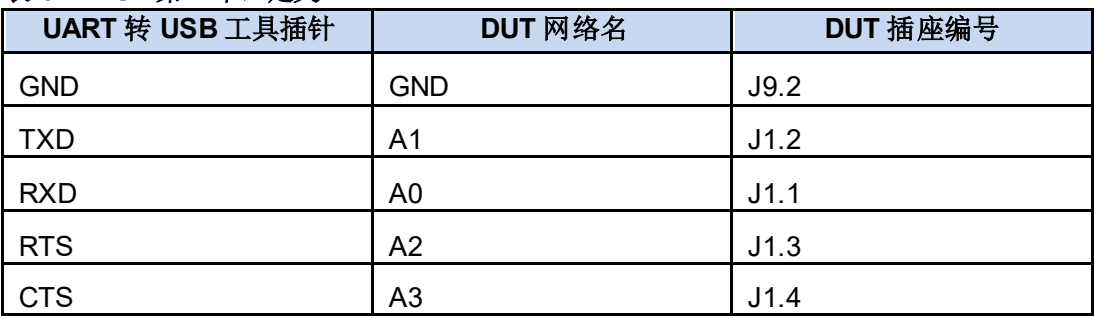

# <span id="page-20-0"></span>**5.2. Blocking** 测试

此项为 CE 认证指标之一,认证实验室通常会使用如"**CMW500**"这类信令综测仪。

对于WiFi的"Blocking"测试, 仪器作为AP, DUT 与仪器连线后, 仪器便可控制 DUT 进行RX

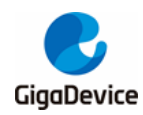

测试。设定 DUT 的步骤如下:

- Reset 芯片,串口输入命令: "reboot";
- 扫描 AP, 串口输入命令: "wifi\_scan";
- 关闭省电机制,串口输入命令: "wifi\_ps 0";
- 连接指定 AP, 串口输入命令: "wifi\_connect <SSID> [PASSWORD]";
- 确认连线状态,串口输入命令:"wifi\_status"。DUT 连接 [AP](#page-21-0) 如*图 [5-2. DUT](#page-21-0) 连接 AP* 所示

#### <span id="page-21-0"></span>图 **5-2. DUT** 连接 **AP**

```
wifi scan
                   扫描AP
# [Scanned AP list]
ssip:
             test.
SSID: test<br>Channel: 7<br>Security: Open<br>Network: Infrastructure<br>Rate: 144 Mbps
Rate:
             144 Mbps
RSSI:
             -18 dbm
BSSID:
             c8:3a:35:03:af:11
wifi netlink: scan finished, scanned ap number: 1
# with ps 0关闭省电
wifi ps: power save disabled!
# wifi connect test 12345678 连接AP
# STA: Auth Request sent with algm 0x00 and seq 1.
STA: Auth response received with status 0.
STA: Assoc Request sent to c8:3a:35:03:af:11.
STA: Assoc Response received with status 0.
wifi netlink: indicate connect, link_status is 2.
wifi netlink: connected to ap: test
WIFI MGMT: waiting for DHCP(192)...
WIFI_MGMT: waiting for DHCP(176)...
wifi netlink: Got IP 192.168.12.156
```
对于 BLE 的"Blocking"测试,搭配 CMW500 仪器的连接步骤如下:

- 在仪器端参考**图 5-3. [CMW500 DTM](#page-22-1) 设置**的两个红框内的选项设置
- 设置好后, 鼠标右键点击右下方"Bluetooth Signaling", 选择"On"
- ◼ 点击左下方"**Connection Check**"
- 弹出对话框显示"**LE comm test passed**",代表连接成功。如果fail,需确认 DUT 串口接 线以及步骤 1 的设定是否正确
- 通过点击右上角"Multi Eval."或"RX Meas."可进行发射或接收测试

<span id="page-22-1"></span>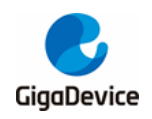

# AN146 GD32VW553 认证测试指南

图 **5-3. CMW500 DTM** 设置

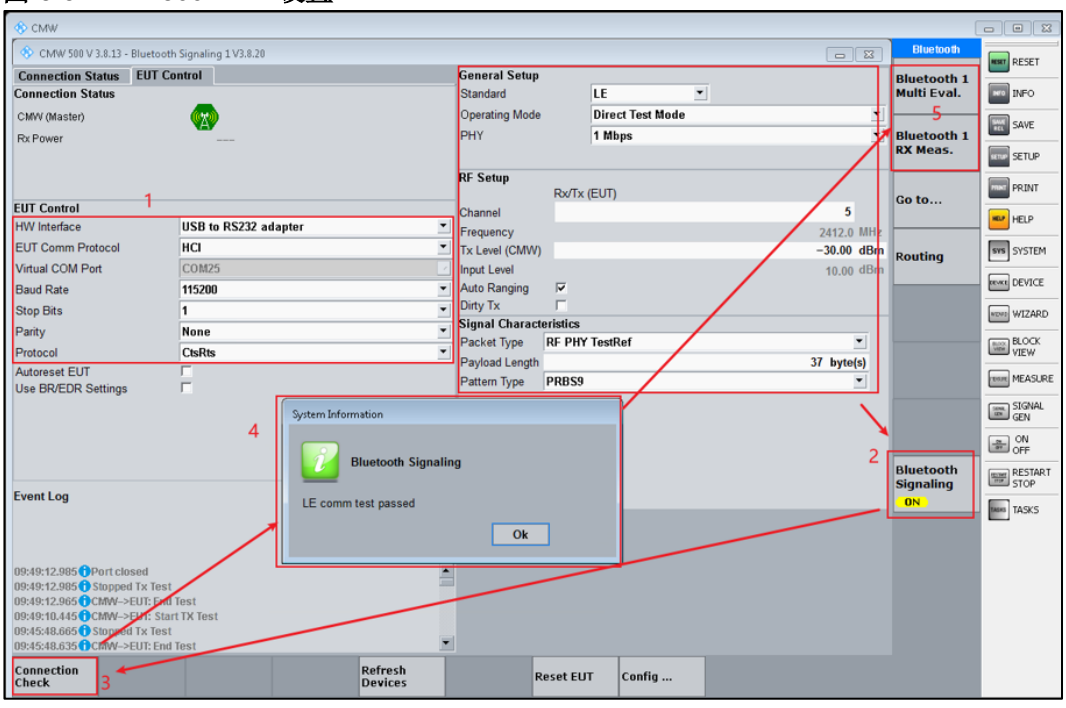

### <span id="page-22-0"></span>**5.3. Adaptivity** 测试

此项为 CE 认证指标之一, WiFi 通常需要过此项认证指标。DUT 需要连接到认证实验室的测 试 AP, 并且 DUT 需打 TCP TX。测试步骤如下:

- DUT 端 Reset 芯片,串口输入命令: "reboot"。
- DUT 连接指定 AP, 步骤同上一节。
- 实验室 PC Server 端输入命令: iperf3 -s -p yy -i 1。其中"yy"表示 port 参数。
- DUT 端打 TCP TX, 串口输入命令如: "iperf3 -c 192.168.xx.xx -l 1460 -p yy -i 1 -t 1000"。 其中"192.168.xx.xx"表示 Server 端 IP, "yy"表示 port 参数, 需与 Server 端相同。

DUT 开始 TCP TX 如图 *[5-4. DUT TCP TX](#page-22-2)* 所示。

<span id="page-22-2"></span>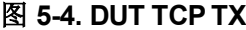

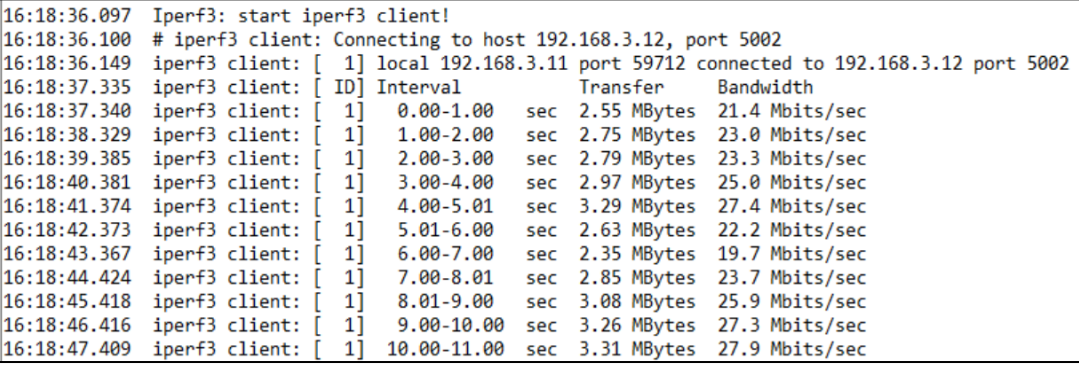

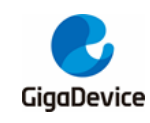

# <span id="page-23-0"></span>**6.** 常见问题

- Q: 非信令指标测试, 在 RF 测试工具中对芯片做初始化时显示失败: A: 确认 DUT 内烧录的固件版本是否为 RF 测试固件"image-all-rf-test.bin",可使用 Husky Tool 确认串口通信是否正常, 以及输入模式设定等命令是否有效。
- Q: FCC 辐射杂散指标 fail:
	- A:确认模组是否有正确焊接屏蔽罩。 确认芯片 Efuse 法规设定值是否与认证吻合,否则默认功率可能会有偏差。 如果是谐波 fail,需确认模组 RF 输出匹配电路是否调试过。
- Q: 低频(<1GHz)辐射杂散指标 fail: A:排查测试环境本身的干扰。 排查 PC、串口及供电底板、USB 线等引入的干扰。
- Q: Adaptivity 指标 fail:
	- A:确认芯片是否有关闭省电模式。 调整认证实验室 AP 端天线所加衰减值,这个衰减值不能太大。

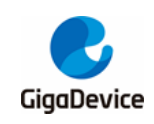

<span id="page-24-1"></span>

# <span id="page-24-0"></span>**7.** 版本历史

### 表 **7-1.** 版本历史

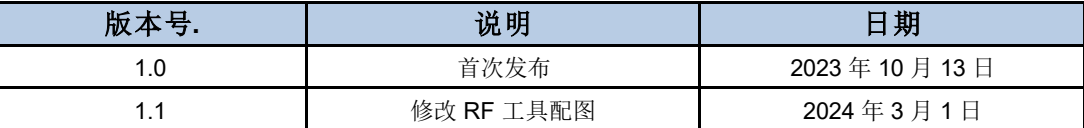

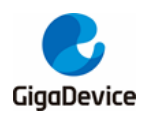

#### **Important Notice**

This document is the property of GigaDevice Semiconductor Inc. and its subsidiaries (the "Company"). This document, including any product of the Company described in this document (the "Product"), is owned by the Company under the intellectual property la ws and treaties of the People's Republic of China and other jurisdictions worldwide. The Company reserves all rights under such laws and treaties and does not grant any license under its patents, copyrights, trademarks, or other intellectual property rights. The names and brands of third party referred thereto (if any) are the property of their respective owner and referred to for identification purposes only.

The Company makes no warranty of any kind, express or implied, with regard to this document or any Product, including, but not limited to, the implied warranties of merchantability and fitness for a particular purpose. The Company does not assume any liability arising out of the application or use of any Product described in this document. Any information provided in this document is provided only for reference purposes. It is the responsibility of the user of this document to properly design, program, and test the functionality and safety of any application made of this information and any resulting product. Except for customized products which has been expressly identified in the applicable agreement, the Products are designed, developed, and/or manufactured for ordinary business, industrial, personal, and/or household applications only. The Products are not designed, intended, or authorized for use as components in systems designed or intended for the operation of weapons, weapons systems, nuclear installations, atomic energy control instruments, combustion control instruments, airplane or spaceship instruments, transportation instruments, traff ic signal instruments, life-support devices or systems, other medical devices or systems (including resuscitation equipment and surgical implants), pollution control or hazardous substances management, or other uses where the failure of the device or Produ ct could cause personal injury, death, property or environmental damage ("Unintended Uses"). Customers shall take any and all actions to ensure using and selling the Products in accordance with the applicable laws and regulations. The Company is not liable , in whole or in part, and customers shall and hereby do release the Company as well as it's suppliers and/or distributors from any claim, damage, or other liability arising from or related to all Unintended Uses of the Products. Customers shall indemnify and hold the Company as well as it's suppliers and/or distributors harmless from and against all claims, costs, damages, and other liabilities, including claims for personal injury or death, arising from or related to any Unintended Uses of the Products.

Information in this document is provided solely in connection with the Products. The Company reserves the right to make changes, corrections, modifications or improvements to this document and Products and services described herein at any time, without n otice.

© 2024 GigaDevice – All rights reserved